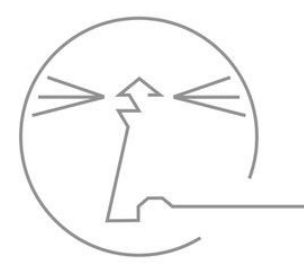

STADTTEILSCHULE BLANKENESE

# HINWEISE UND ABSPRACHEN ZU WEBUNTIS

letzte Aktualisierung September 2023

# <span id="page-1-0"></span>I. Inhaltsverzeichnis

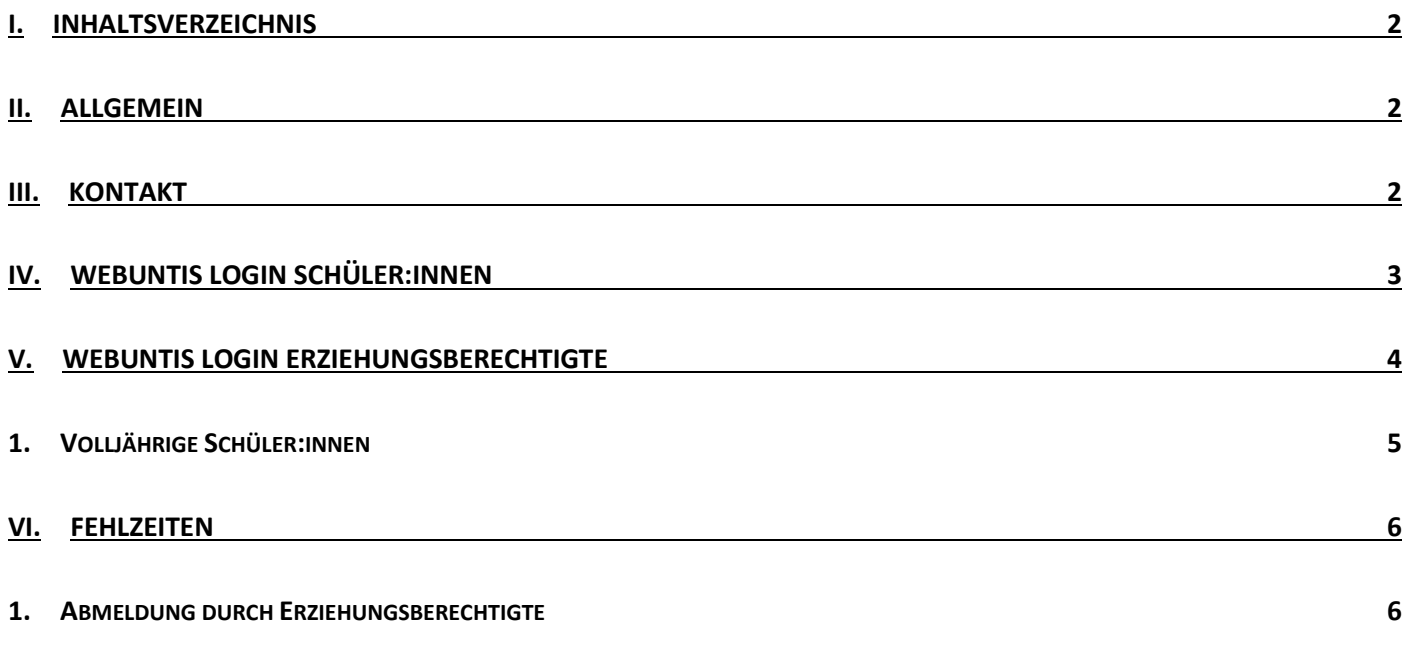

### <span id="page-2-0"></span>II. Allgemein

Das digitale Klassenbuch von WebUntis ersetzt das analoge Klassenbuch. Mit dem digitalen Klassenbuch von WebUntis können z.B. Fehlzeiten erfasst, Lehrstoff dokumentiert und Informationen für den Vertretungsunterricht hinterlegt werden (s. Notizen für Lehrkräfte). Die Schüler:innen können sich über IServ bei WebUntis anmelden (s. [Anmeldung](#page-3-0)  [Schüler:innen\)](#page-3-0), die Zugangsdaten für die Elternaccounts für Jahrgang 5, 11 und 12 erhalten die Klassenleitungen/Tutoren über die Klassenfächer. Für die Zugangsdaten der Elternaccounts aller anderen Jahrgänge bitten wir die Erziehungsberechtigten, ein[e Email](mailto:dikla@stsbl.de) zu senden.

In diesem Dokument werden die wichtigsten Inhalte und aktuellen Verabredungen angeführt.

### <span id="page-2-1"></span>III. Kontakt

Sollten die Hinweise und Anmerkungen in diesem Dokument nicht dabei helfen Ihr Anliegen zu bearbeiten, so können Sie sich per Email an [dikla@stsbl.de](mailto:dikla@stsbl.de) wenden. Wir werden jedoch keine Emails beantworten, deren Inhalte mit dem Dokument eindeutig geklärt werden.

# <span id="page-3-0"></span>IV. WebUntis Login Schüler:innen **Die Anmeldung läuft wie folgt ab:**  1. Melde dich in IServ an 2. Klicke in der linken Spalte unter **Alle Module** den Reiter **WebUntis** (ganz unten)

3. Du wirst zu WebUntis weitergeleitet. Klicke hier auf **Anmelden mit IServ**.

- 4. Klicke unten links auf das runde **Symbol** bei deinem Namen.
- 5. Trage hier deine IServ-Adresse ein und klicke auf Speichern, damit die "Passwort vergessen-Funktion" genutzt werden kann.
- 6. Klicke in der oberen Zeile auf **Freigaben.**

an.

- 7. Hinterlege hier deine IServ-Adresse, damit die "Passwort vergessen-Funktion" genutzt werden kann.
- 8. Klicke nun unter **Zugriff über Untis Mobile** auf **Anzeigen**.
- 9. Öffne auf deinem Handy die Untis Mobile-App (diese muss zunächst heruntergeladen und installiert werden) und klicke auf **Anmelden mit QR-Code.**
- 10. Scanne den QR-Code mit der Untis Mobile-App.
- 11. Solltest du weitere Hilfe benötigen, schreibe uns eine Email an [dikla@stsbl.de](mailto:dikla@stsbl.de) mit deinem Anliegen.

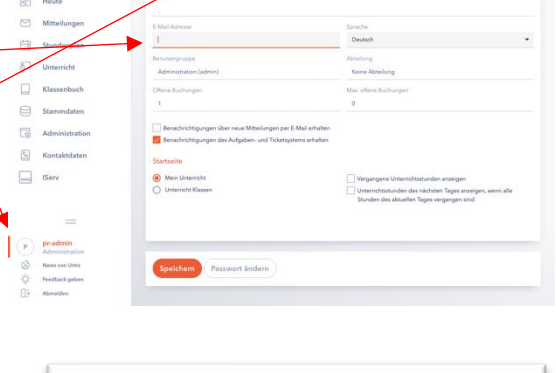

 $\sum_{i=1}^{n+1}$  WebU

Alle Module

**JUL SV**  $T<sub>D</sub>$  Tafeln  $\equiv$  Texte L Umfragen « Verwaltung Videokonferenzen WebUntis

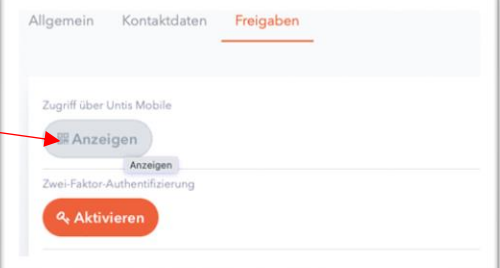

Schulname

4

## <span id="page-4-0"></span>V. WebUntis Login Erziehungsberechtigte

- 1. Gehen Sie auf [WebUntis.](https://webuntis.com/)
- 2. Suchen Sie über das Suchfeld entweder mit der Schulnummer (5077) oder dem Schulnamen (Stadtteilschule Blankenese) unser digitales Klassenbuch.
- 3. Melden Sie sich mit Ihren Anmeldedaten (Benutzername und Passwort) an. Für jedes Kind werden zwei Benutzer für die Erziehungsberechtigten nach dem Schema Mustermann\_Max\_1 und Mustermann\_Max\_2 erstellt.

**Wichtig:** Hinterlegen Sie eine Email-Adresse, sodass Sie ihr Passwort bei Bedarf selbstständig zurücksetzen und neu vergeben können (nur dann funktioniert die "Passwort vergessen"-Funktion).

- 4. Gehen Sie dazu auf das runde Symbol mit dem Buchstaben unten links und tragen sie anschießend ihre Email-Adresse ein und klicken Sie auf Speichern.
- 5. Klicken Sie in der oberen Zeile auf **Freigaben.**
- 6. Klicken Sie nun unter **Zugriff über Untis Mobile** auf **Anzeigen**. (Die Schritte 1-5 müssen in der Webversion von Webuntis durchgeführt werden.)
- 7. Öffnen Sie auf ihrem Handy die Untis Mobile-App (diese muss zunächst heruntergeladen und installiert werden) und klicken Sie auf **Anmelden mit QR-Code.**
- 8. Scannen Sie den QR-Code mit der Untis Mobile-App.
- 9. Geben Sie die mitgeteilten Anmeldedaten für Ihren Elternzugang ein.
- 10. Sie erhalten direkten Zugriff zu den Inhalten, die für Ihr Kind und dessen Klasse hinterlegt sind.
- ntue ormen sie wountus.com oaer iaaen sie und<br>Mobile App auf Ihr Smartphone und suchen Sie Ihr<br>Schule. Anschließend können Sie sich mit diesem<br>Benutzernamen und Passwort anmelden. 11. Sollten Sie mehrere Kinder an der Stadtteilschule Blankenese haben, erhalten Sie mehrere Zugangsdaten. Sie können problemlos mit mehreren Accounts gleichzeitig in der Untis Mobile-App angemeldet sein und über das Symbol oben links (Männchen mit zwei Pfeilen) bequem zwischen den Accounts wechseln.

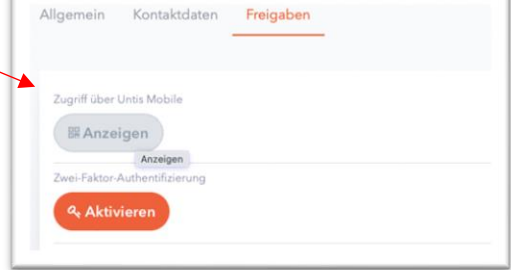

hEEBw9ZJBV

Bitte öffnen Sie webuntis.com oder laden Sie die Untis

Schulname

Stadtteilschule Blankenese 5077

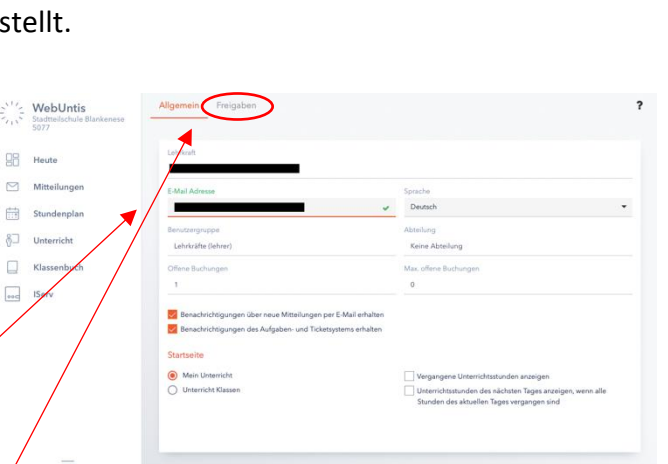

Stadtteilschule Blankenese 5077

ZWtyncEQp9

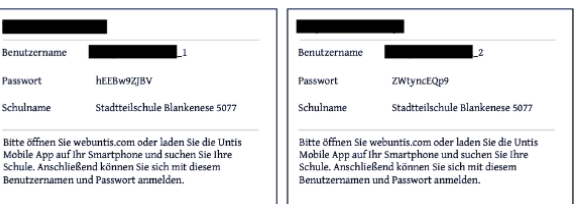

Passwort

 $\Box$ 

 $\overline{\phantom{a}}$ 

- 12. Nach Bedarf kann das Passwort in der App (unter: Profil→Passwort ändern) geändert werden. Die Funktion "Passwort Zurücksetzen" funktioniert jedoch nur, wenn in der Webversion eine Email-Adresse hinterlegt wurde.
- 13. Wenn Sie Ihr Passwort vergessen haben, bevor Sie eine Email-Adresse hinterlegt haben, schreiben Sie uns eine Email an [dikla@stsbl.de](mailto:dikla@stsbl.de) mit der Bitte, Ihre Email-Adresse zu hinterlegen, damit Sie die Funktion "Passwort Zurücksetzen" nutzen können.

Hinweis: Sollten Sie nach der Anmeldung den Stundenplan ihres Kindes nicht angezeigt bekommen oder verschwindet dieser nach einigen Wochen, so liegt es in vielen Fällen daran, dass Sie nicht die aktuelle Version der App benutzen. Bevor Sie uns eine [Email](mailto:dikla@stsbl.de) schreiben, bitten wir darum, dass Sie versuchen das aufgetretene Problem selbstständig zu lösen, indem Sie die Untis Mobile-App neu starten/ ein Update durchführen.

### <span id="page-5-0"></span>1. Volljährige Schüler:innen

Werden Schüler:innen im Laufe der Schulzeit volljährig, dürfen sie sich selber Abmelden/Entschuldigen. Damit diese Funktion genutzt werden kann, können die Schüler:innen einen der Accounts der Erziehungsberechtigten übernehmen (in diesem Fall verwalten die Schüler:innen zwei Accounts). Bei Bedarf kann das Passwort zurückgesetzt und der zweite Elternaccount gelöscht werden, sodass die Privatsphäre der Schüler:innen geschützt werden kann. Betreffende Schüler:innen müssen per Email an [dikla@stsbl.de](mailto:dikla@stsbl.de) darum bitten und erhalten dann den gewünschten Zugang.

#### <span id="page-6-0"></span>VI. Fehlzeiten

Abmeldungen vom Unterricht werden durch die Erziehungsberechtigen vorzugsweise über die App durchgeführt. Wenn der Abmeldegrund "Abmeldung durch Erziehungsberechtige" angegeben ist, wird das Fehlen automatisch entschuldigt und eine zusätzliche Entschuldigung über den Schulplaner entfällt. Bei allen anderen Abwesenheitsgründen muss das Fehlen durch die Klassenleitung/die Tutor:innen nach Vorlegen einer Entschuldigung manuell (s. [Fehlzeiten entschuldigen\)](#page-6-2) im digitalen Klassenbuch entschuldigt werden. Sollten Sie die Mobile Untis-App nicht nutzen können, können sie alternativ auch im Schulbüro anrufen.

### <span id="page-6-1"></span>1. Abmeldung durch Erziehungsberechtigte

#### **Abmeldung über die Untis Mobile-App:**

- 1. Öffnen Sie die Untis Mobile-App.
- 2. Navigieren Sie zum Info-Center.
- 3. Wählen Sie den Punkt **Abwesenheiten** aus. Sie sehen alle eingetragenen Abwesenheiten.
- 4. Wählen Sie das **+ -Symbol** aus, um eine neue Abwesenheit einzutragen.
- 5. Tragen Sie den Krankheitsbeginn, das voraussichtliche Ende und den Abwesenheitsgrund **Abmeldung durch Erziehungsberechtigte** ein. **Achten Sie auf das korrekte Datum und die Uhrzeit.** Eingetragene Abwesenheiten können von Ihnen nicht wieder gelöscht werden. Sie können einen ergänzenden Text hinterlegen. Diesen können dann alle Lehrkräfte, die ihr Kind an diesem Tag unterrichten und ihr Kind sehen.
- 6. Bestätigen Sie die Abwesenheit mit einem Klick auf den **Haken**. Die Abwesenheit ist damit umgehend für die Fachlehrer, die Klassenleitung und für das Sekretariat einsehbar.
- 7. Ist die Abwesenheit mit dem Grund **"Abmeldung durch Erziehungsberechtigte"** angegeben, so wird die erstellte Abwesenheit von der Klassenleitung/Tutoren automatisch entschuldigt. Dies wird Ihnen entsprechend angezeigt. Eine Entschuldigung über den Schulplaner ist in diesem Fall nicht mehr nötig. Wird ein anderer Abwesenheitsgrund angegeben, so muss eine Entschuldigung über den Schulplaner vorgelegt werden.

#### **WICHTIG:**

<span id="page-6-2"></span>Damit die Entschuldigung über den Schulplaner entfallen kann, müssen Sie Ihre Zugangsdaten sicher aufbewahren, damit ein Missbrauch verhindert wird. Mit den Anmeldedaten kann man sich bei mehreren Geräten anmelden. Fehlzeiten können nur entschuldigt werden, wenn Entschuldigungen innerhalb von 14 Tagen nach dem Wiedererscheinen des:r Schülers:in bei der Klassenleitung/ den Tutoren vorgelegt werden, sonst gelten die Fehlzeiten als unentschuldigte Fehlstunden.

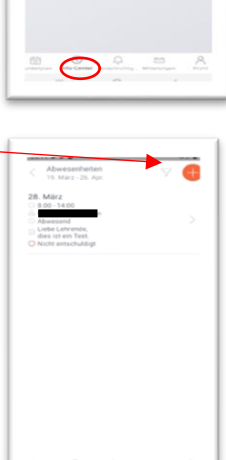